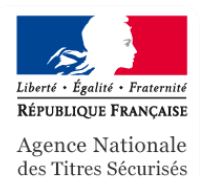

*Agence nationale des titres sécurisés*

# Procédure de demande d'échange permis de conduire européen

**Support utilisateur**

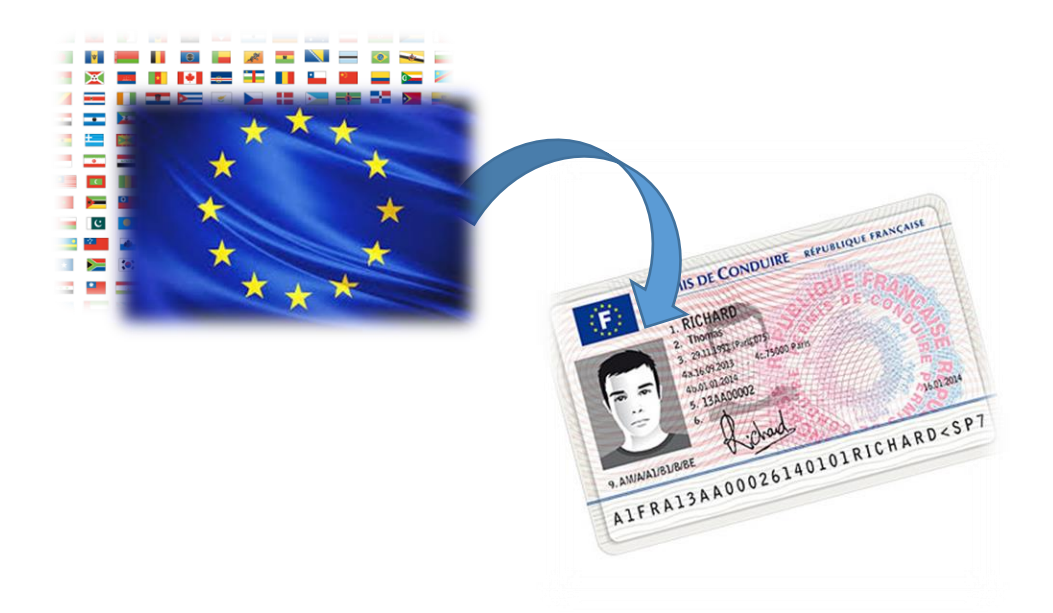

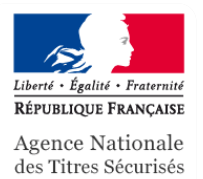

### Table des matières

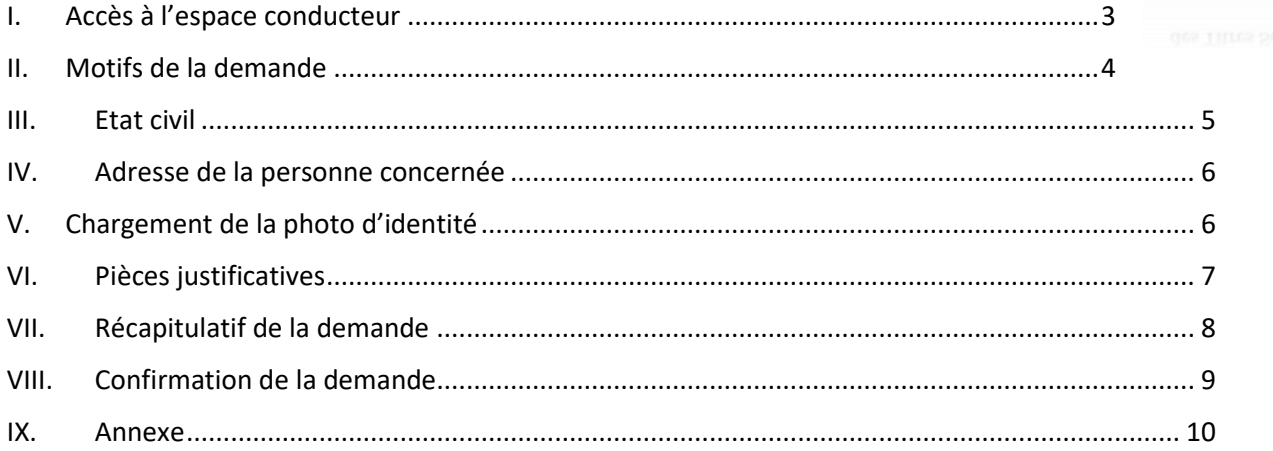

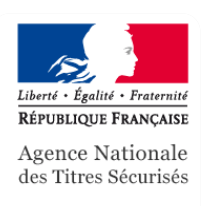

# <span id="page-2-0"></span>**I. Accès à l'espace conducteur**

*1. Ecran d'accueil du compte personnel*

Afin de procéder à une demande d'échange de permis de conduire étranger, se connecter sur l'espace utilisateur intitulé « **MON COMPTE** » et se rendre sur l'espace **« MON ESPACE CONDUCTEUR** ». *NB : Il est nécessaire de bien s'assurer de l'exactitude des données personnelles insérées lors de la création du compte utilisateur afin d'éviter les erreurs de saisie.*

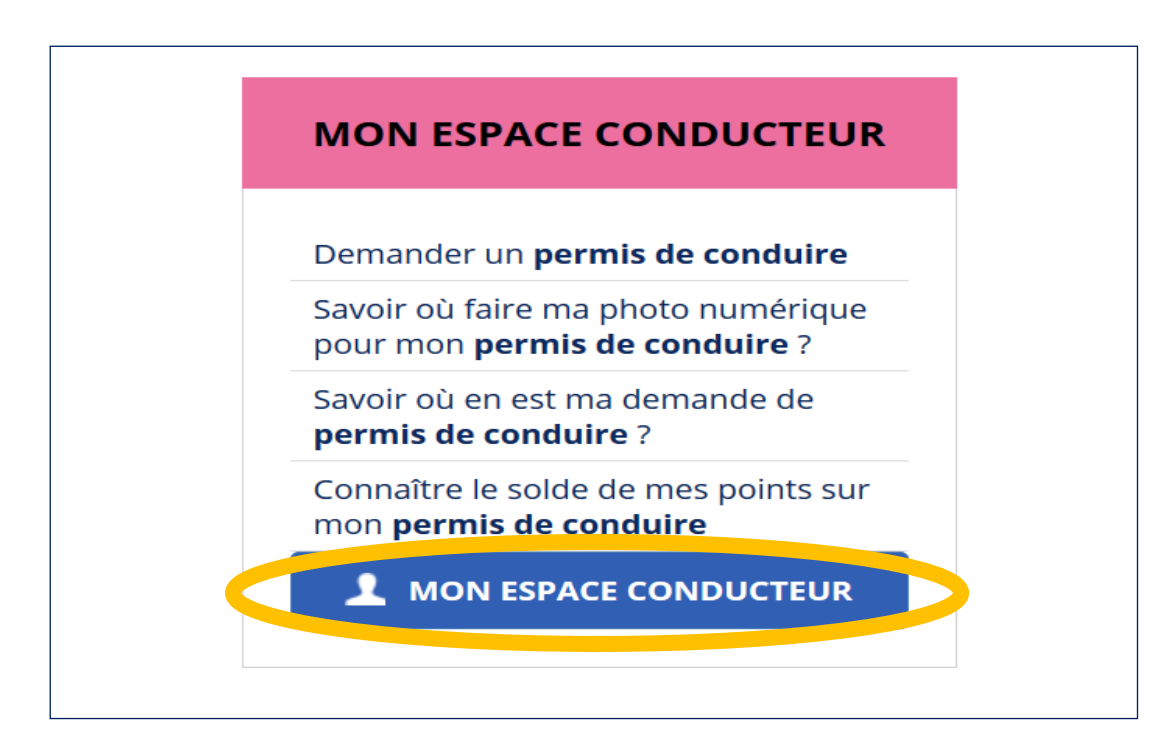

#### *1. Espace conducteur*

Vous pouvez dès lors commencer une demande.

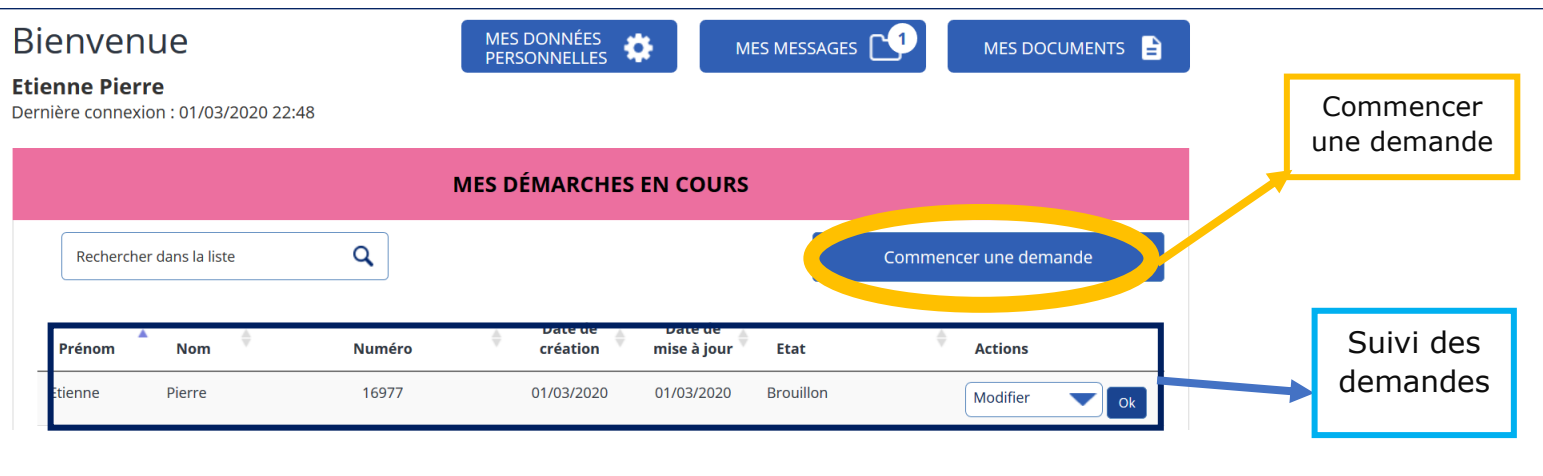

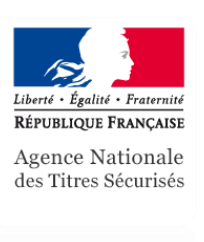

# <span id="page-3-0"></span>**II. Motifs de la demande**

*1. Motif de la demande générale* 

Ici, renseigner le type de demande à effectuer, en l'occurrence « Je demande un échange de mon permis de conduire européen ».

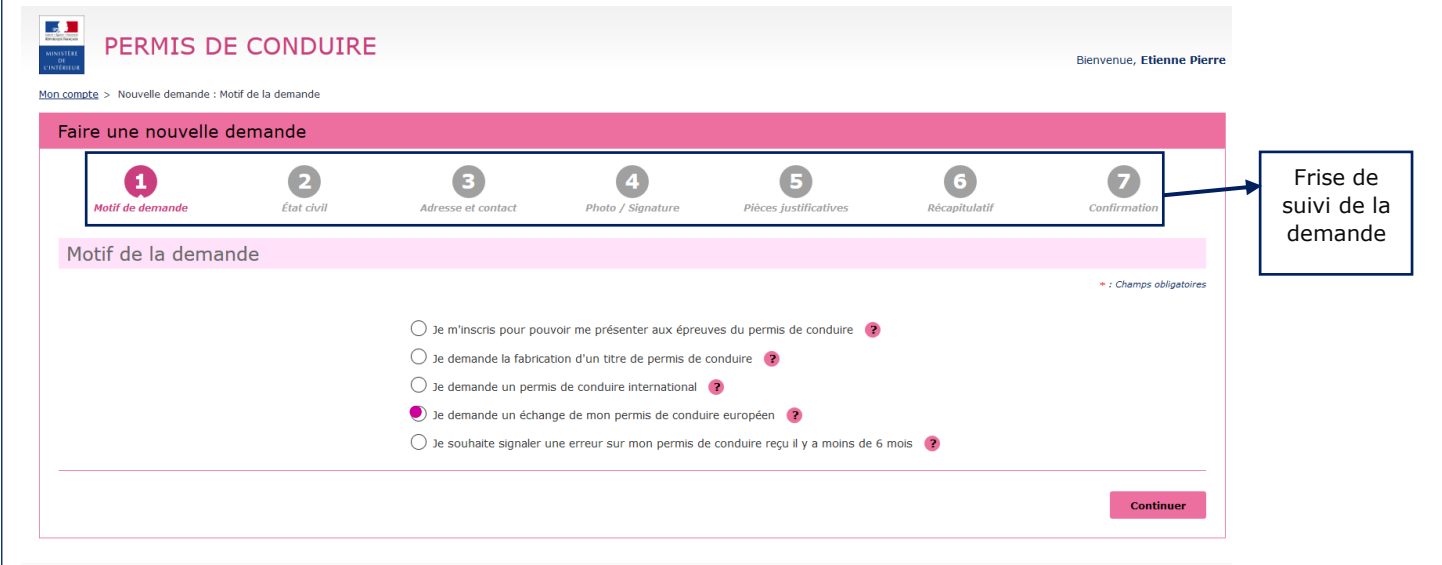

#### *2. Motif de la demande d'échange de permis de conduire européen*

Renseigner ici les différents champs relatifs à la demande selon les cas.

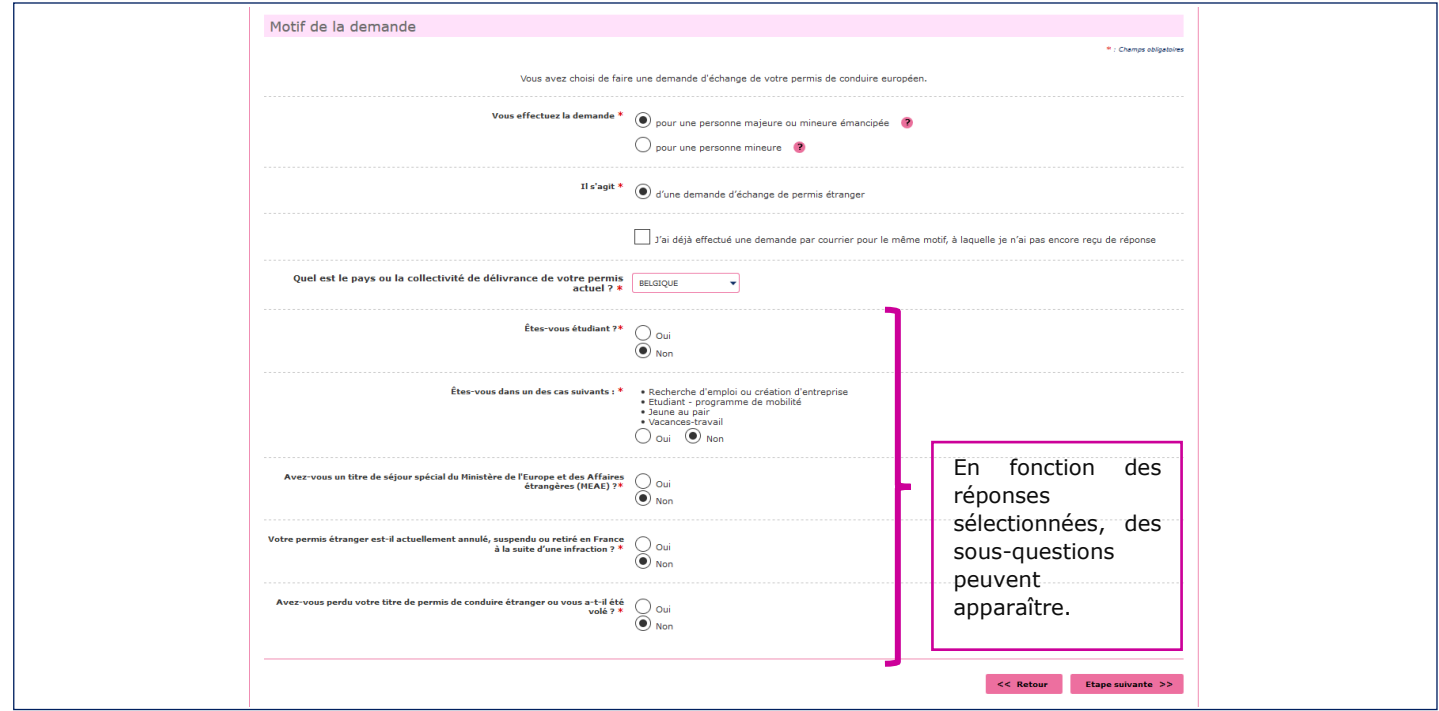

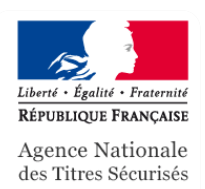

#### *3. Pop-up validation du motif et pièces justificatives*

Prendre connaissance du message et s'assurer de se prémunir de l'ensemble des pièces justificatives afin de poursuivre la demande. Une fois cette action effectuée, sélectionner le bouton « **Valider** ». *NB : Le motif ne sera plus modifiable à la suite de cette étape.*

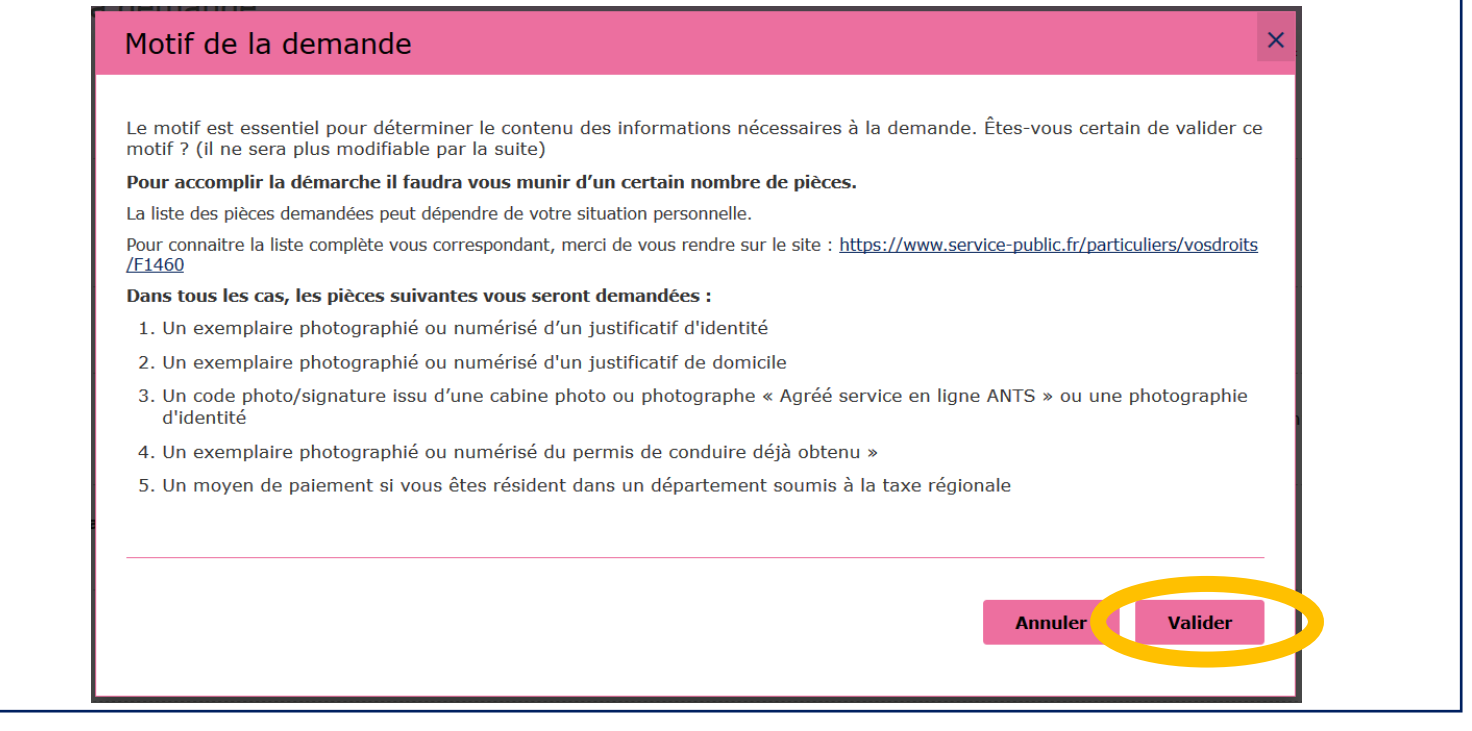

# <span id="page-4-0"></span>**III. Etat civil**

L'étape suivante consiste en l'insertion des données de l'Etat civil. Renseigner les champs suivants.

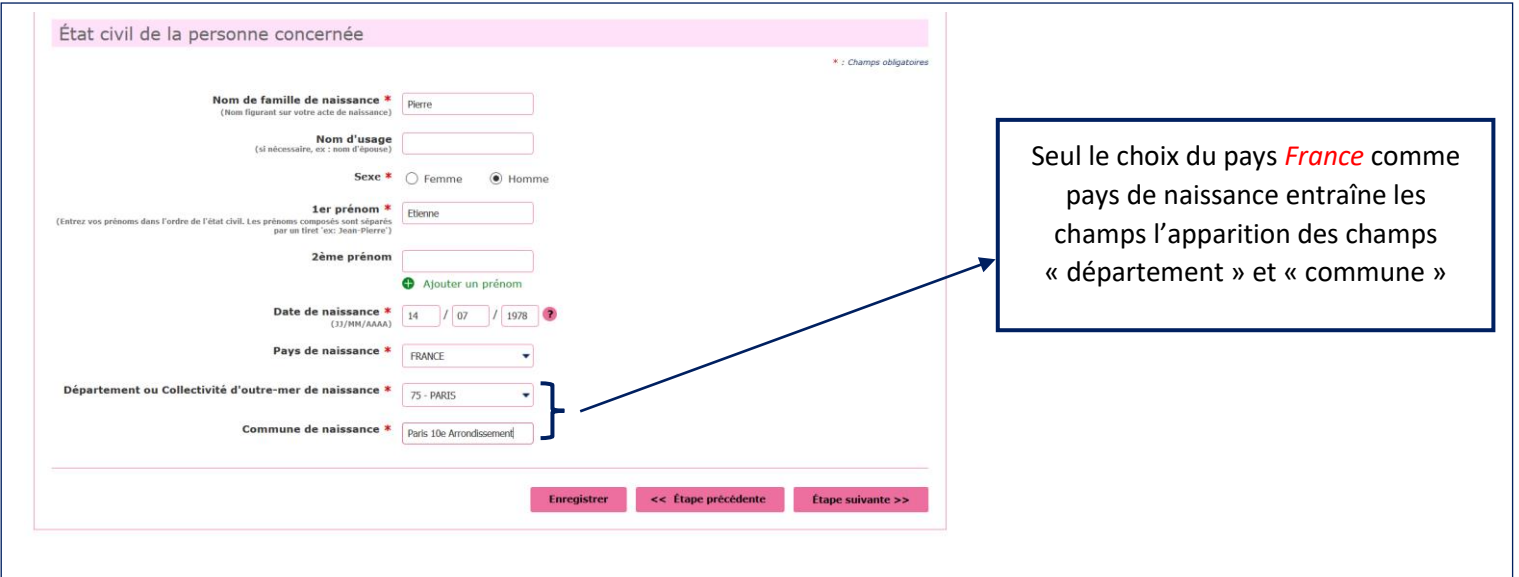

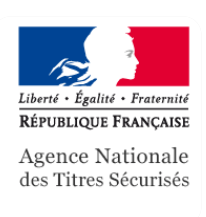

# **IV. Adresse de la personne concernée**

<span id="page-5-0"></span>Il s'agit, au cours de cette étape, de renseigner les champs obligatoires de l'adresse du lieu d'habitation du demandeur et l'adresse mail.

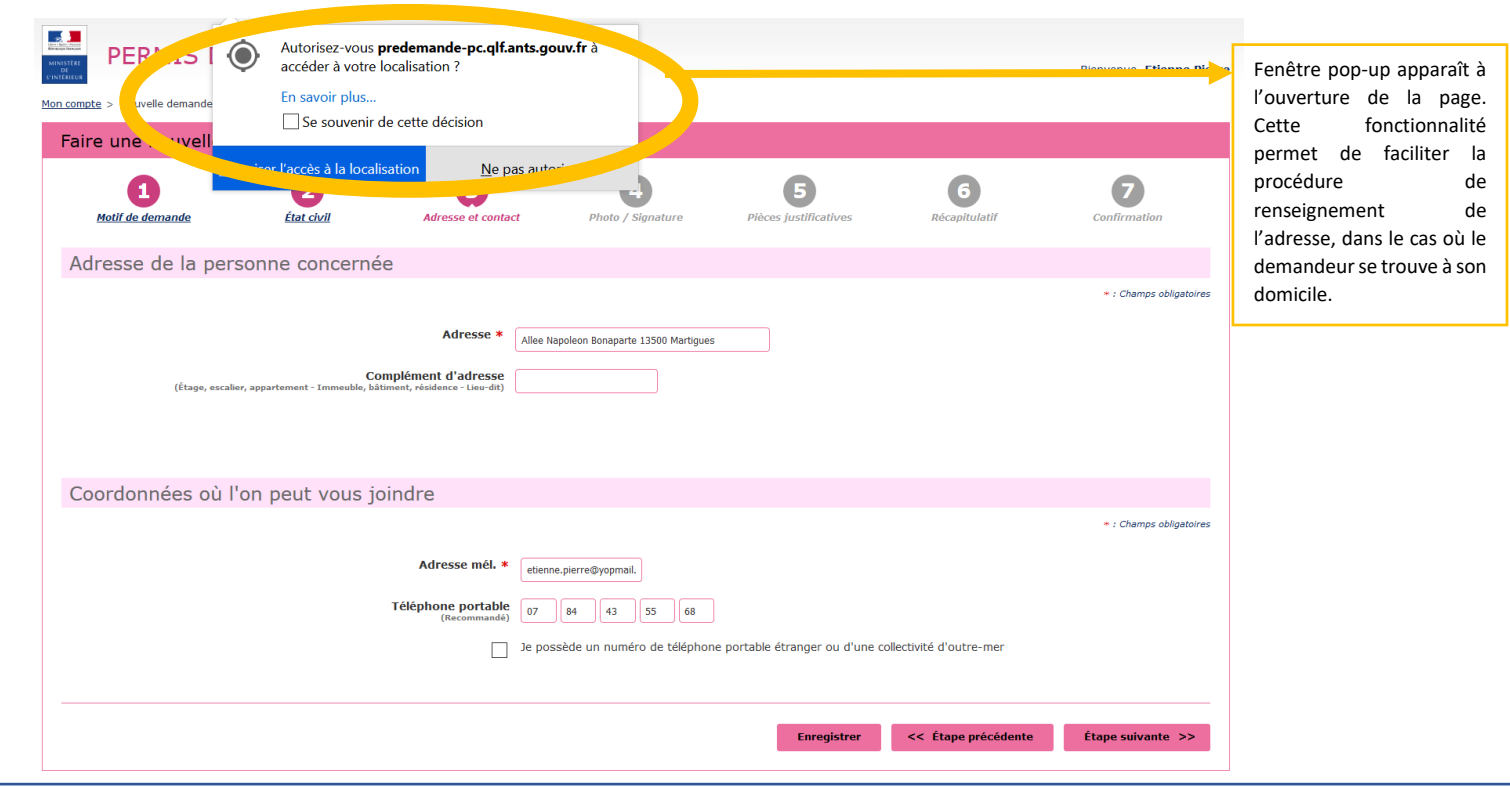

# <span id="page-5-1"></span>**V. Chargement de la photo d'identité**

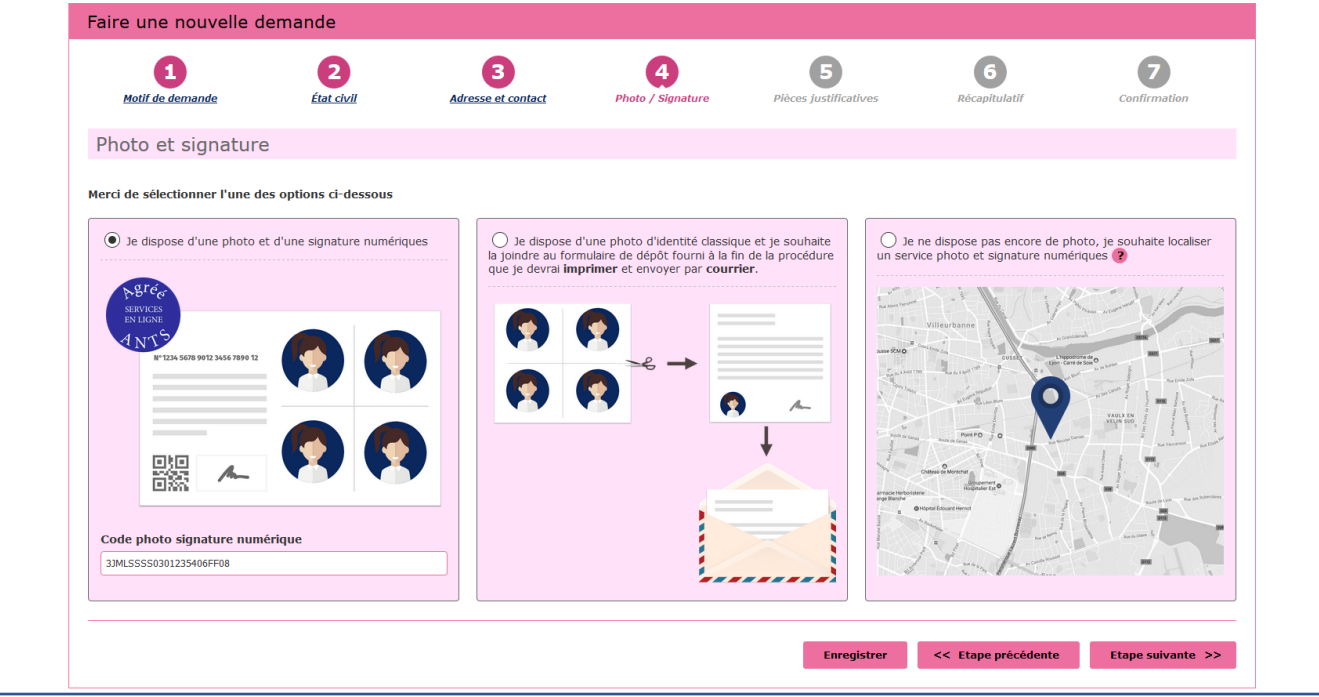

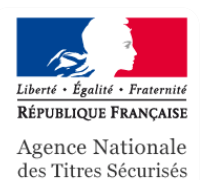

#### Sélectionner le cas concerné.

*NB : Photo et signature numériques doivent être chargées grâce à un « code photo et signature numérique ».*

*NB.2 : La localisation du service photo et signature numérique est facilitée par l'acceptation de l'autorisation d'accès de la localisation lors de l'étape « Adresse et contact ».*

#### <span id="page-6-0"></span>**VI. Pièces justificatives**

L'étape « pièces justificatives » invite à charger les pièces justificatives nécessaires à la constitution du dossier de demande d'échange de permis de conduire européen.

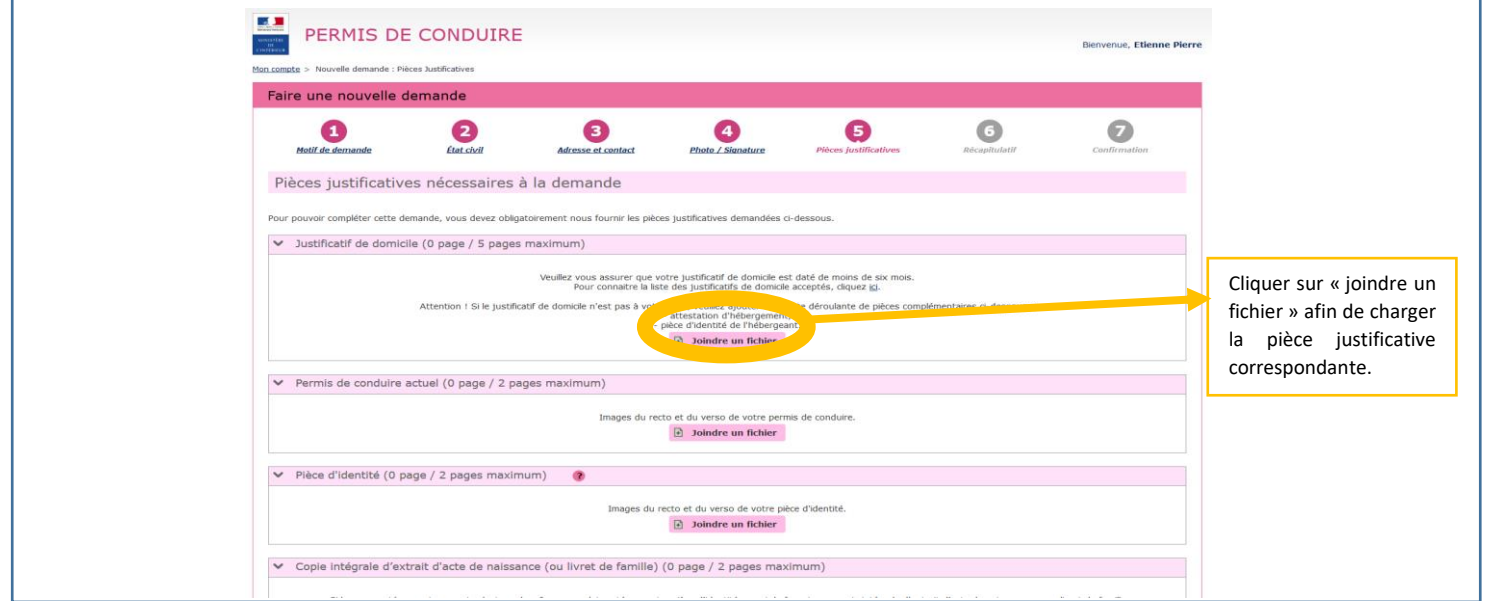

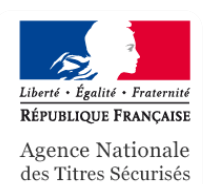

# **VII. Récapitulatif de la demande**

<span id="page-7-0"></span>L'étape récapitulative de la demande permet de vérifier et confirmer l'ensemble des informations fournies.

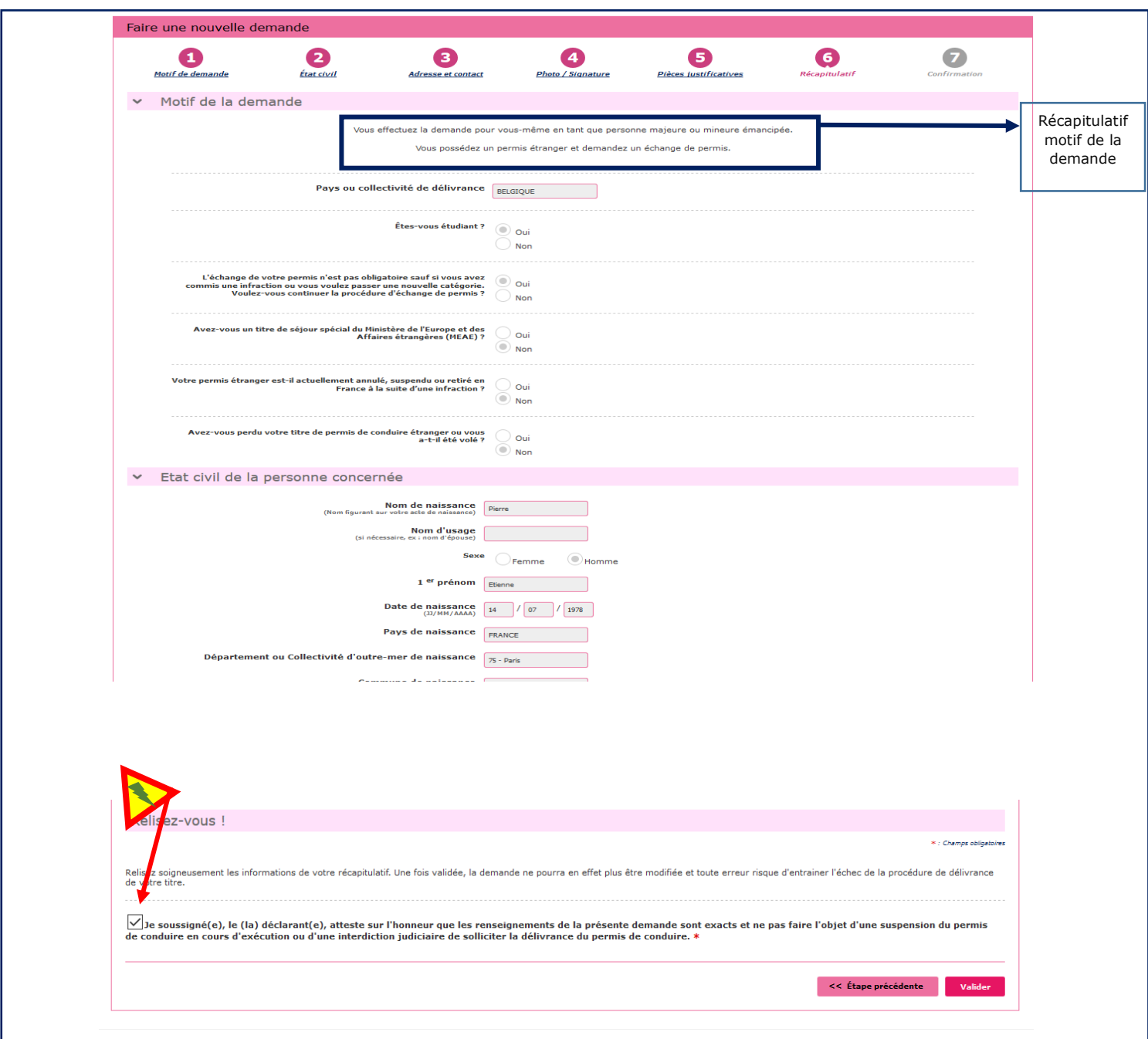

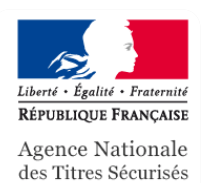

# **VIII. Confirmation de la demande**

<span id="page-8-0"></span>La confirmation de la demande permet de générer un justificatif disponible sous le format « .pdf »

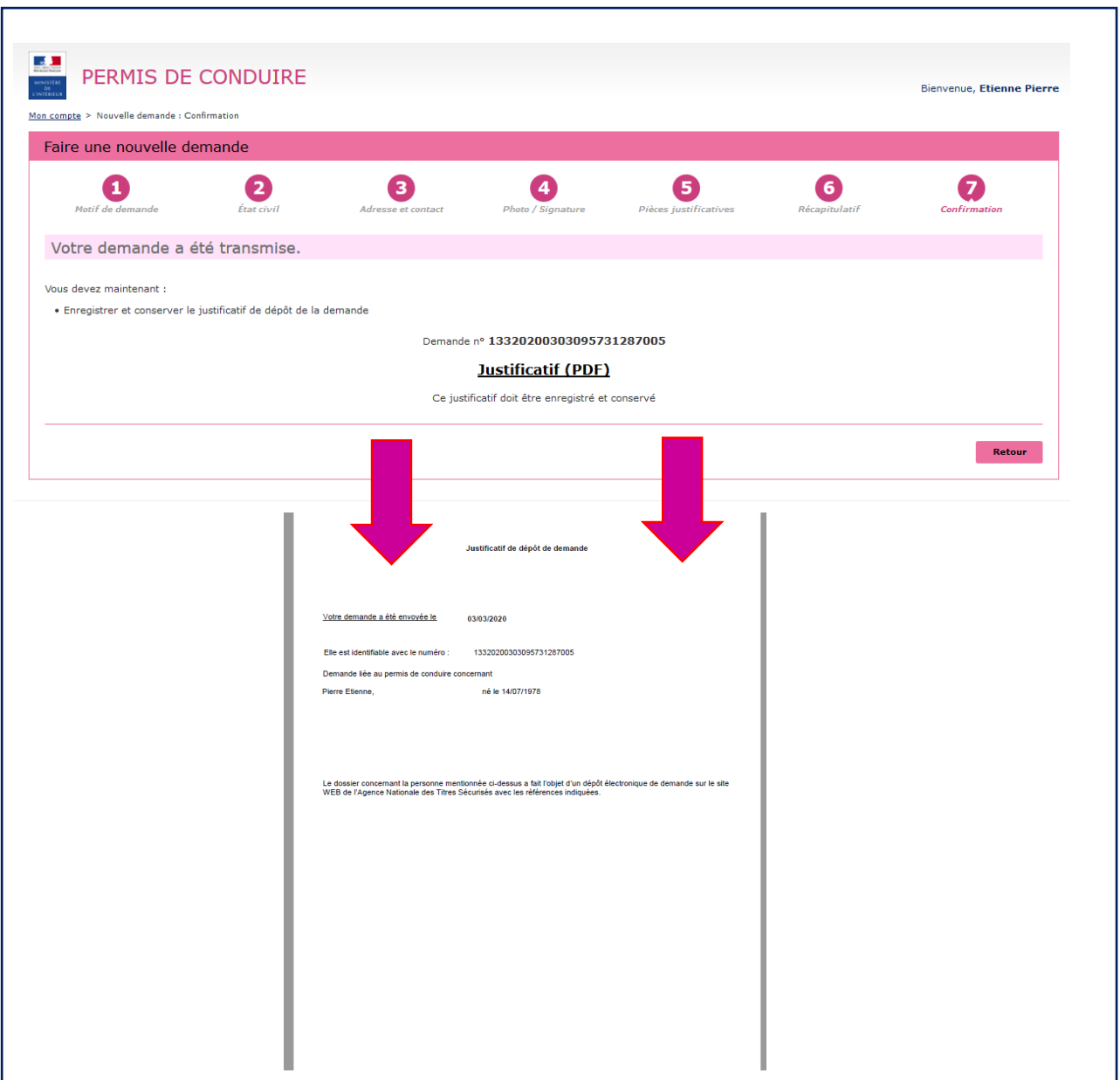

<span id="page-9-0"></span>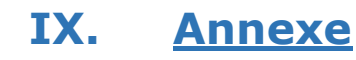

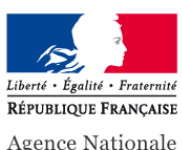

Agence Nationale<br>des Titres Sécurisés

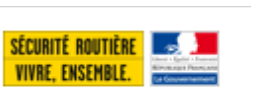

# **PIÈCES JUSTIFICATIVES**

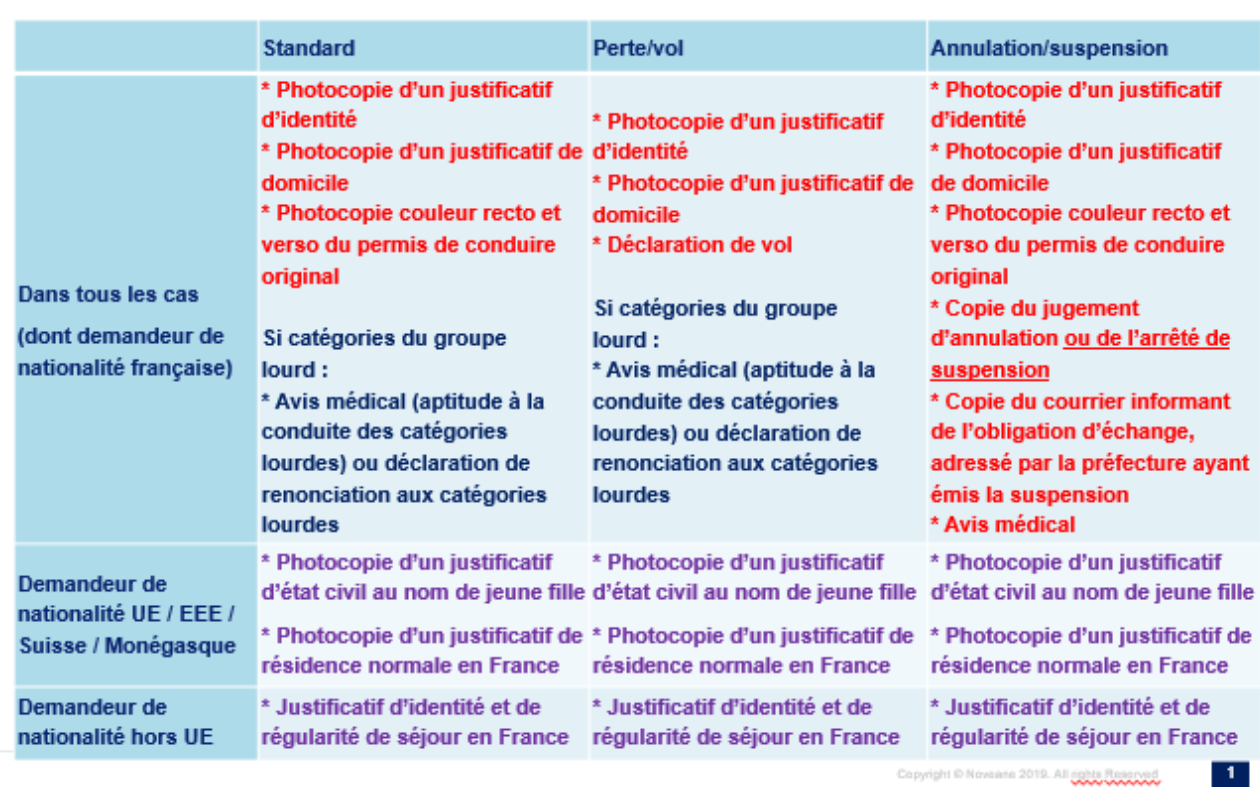